## **Renewal Credit Card Declined? Oh No!**

All of us have probably experienced having our credit card declined because it had expired. Credit card companies typically issue their card for three years, after which you receive a new card with a brand-new expiration date. This means that periodically, you need to update your credit card information with any vendor or organization where you use that card. This can be the case with your annual membership renewal for GNPA.

## **When this does come around (and it will)**

You will receive an e-mail stating your renewal has been declined.

## **What to do?**

The following information explains exactly how you can update your credit card information with GNPA. You may want to keep a copy for future reference.

First, go to the GNPA website and log in. On your Member Profile page, you'll see your Member Badge (see below).

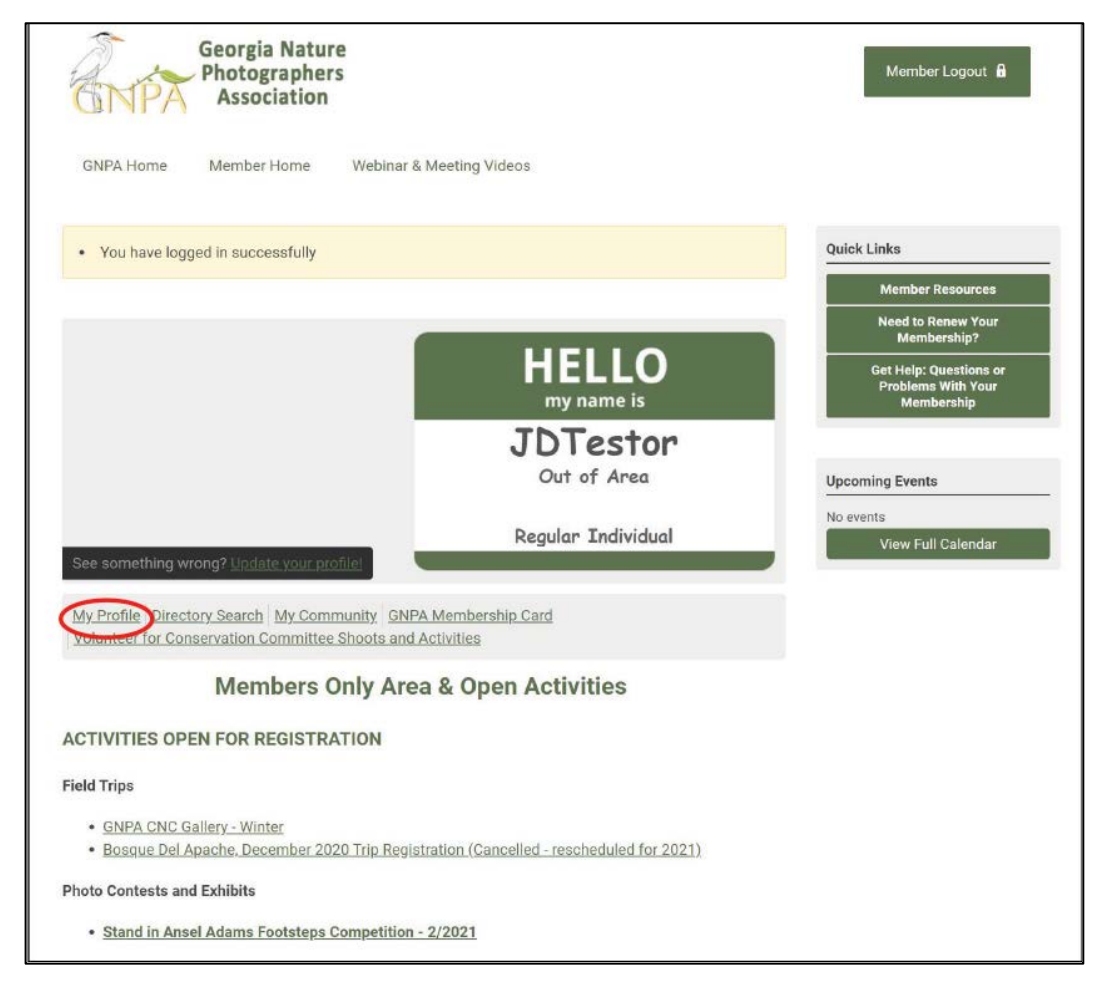

Next, select **"My Profile"** (circled in **Red**) from the small menu below your Member Badge.

You should now see your member page with several tabs at the top. The **"My Profile"** tab will be grayed out (see below).

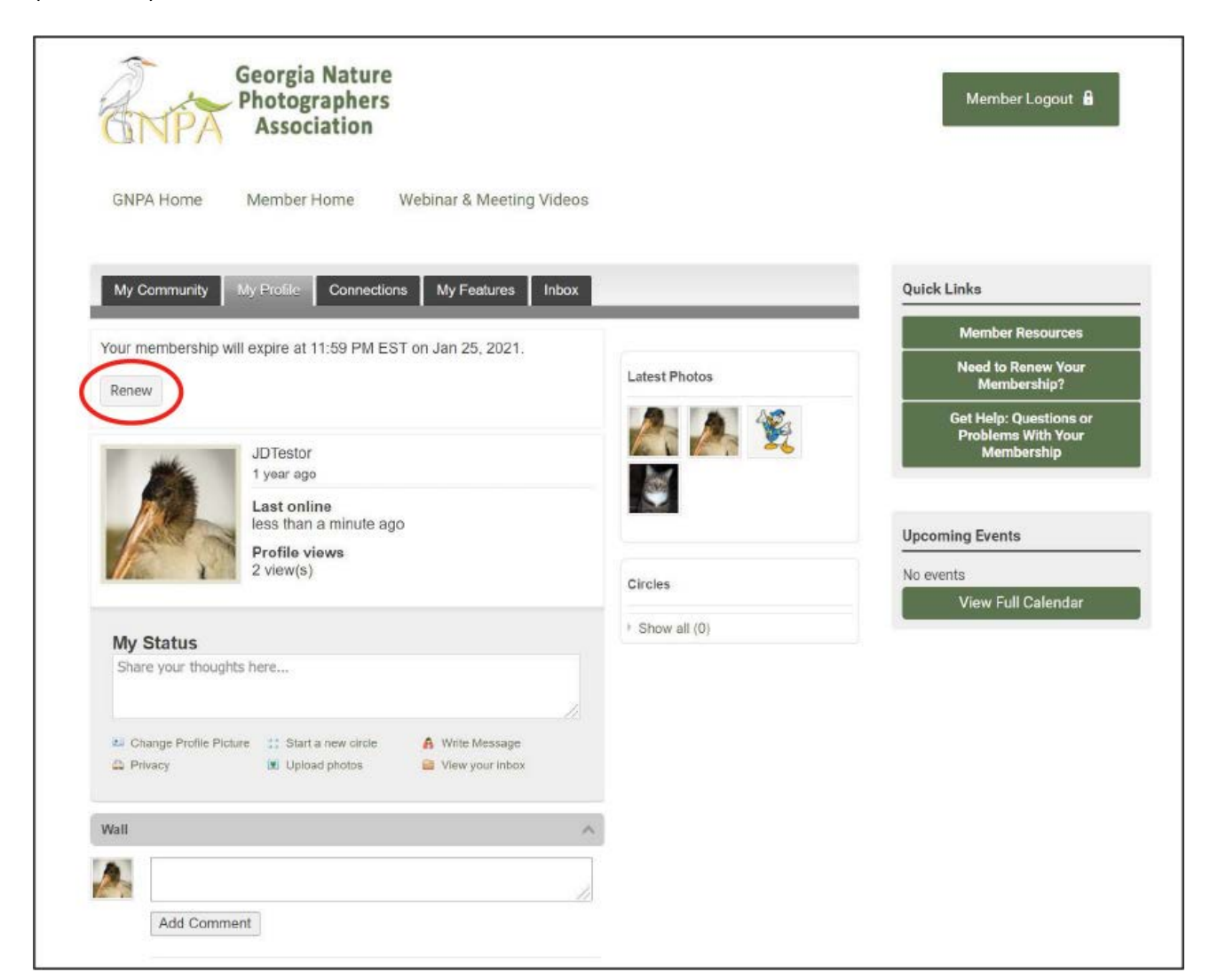

Just above your member photo, you should see a gray **"Renew"** button (circled in **Red**). Click on this button.

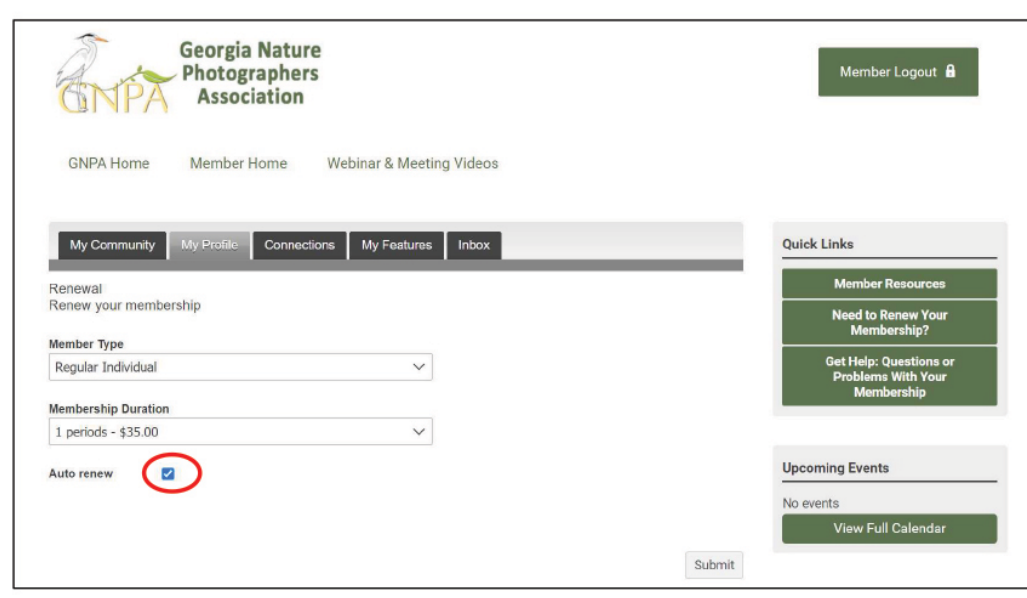

Now, **UNCLICK** the blue "**Auto renew"** flag (circled in **Red**). This will clear the payment process that uses your old credit card information (see below).

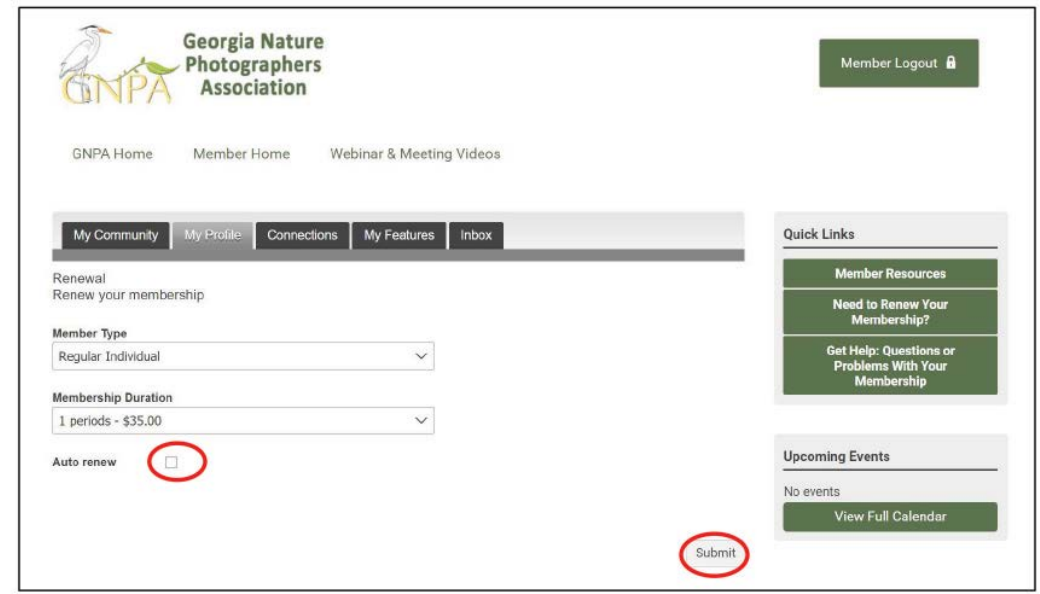

The blue **"Auto renew**" flag (circled above in **Red**) is no longer checked. Now you can click the gray "**Submit"**  button (also circled in **Red**) in the lower portion of the screen.

This will display your current unpaid Membership Renewal Invoice (#1784, see below).

Note the two gray buttons at the bottom: "Pay Invoice" & "Download Invoice" (circled in **Red**). Select the "**Pay Invoice"** button.

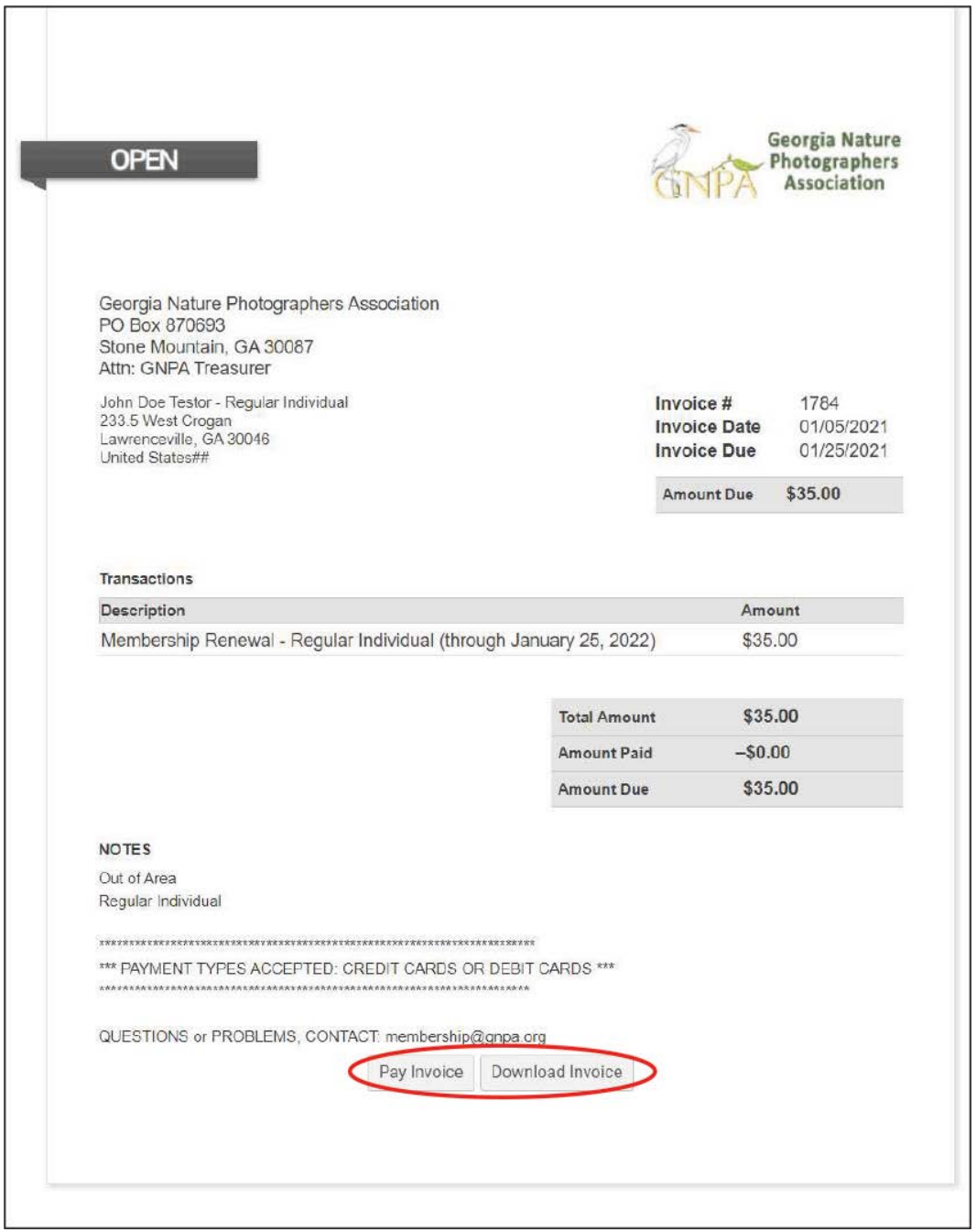

Now that you have selected a payment process, you should see the following screen with new fields to complete for your credit card Information (see below).

This is where you can update your credit card info (boxed in **Red**). Using the info on your new card, enter the new information for 1) Card Type, 2) Credit Card Number, 3) Security Code, 4) Expiration Month, 5) Expiration Year, and any other information which has changed.

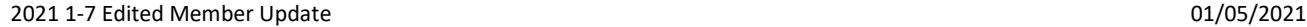

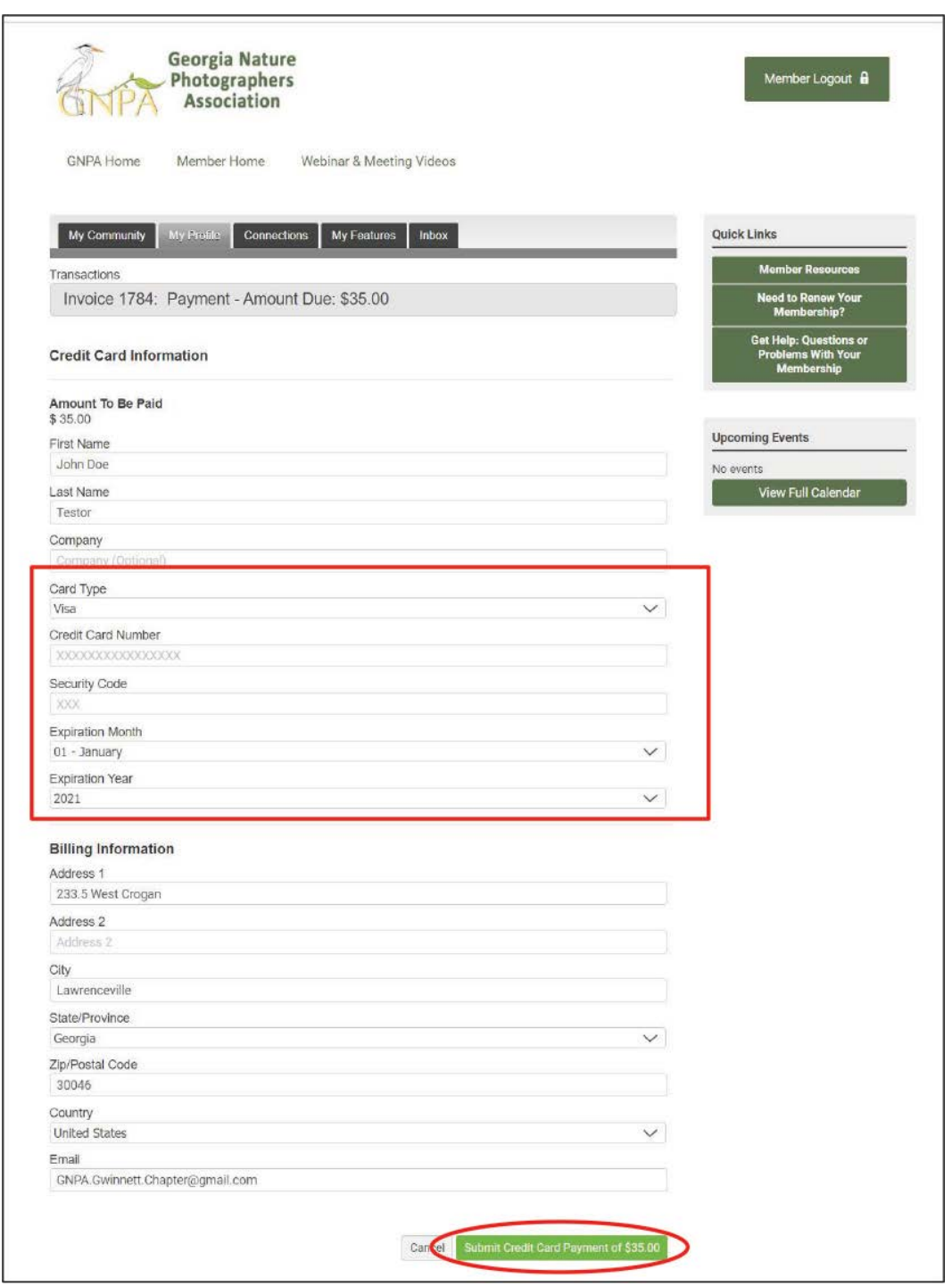

Once this information has been entered, click on the green **"Submit Credit Card Payment of \$35"** (circled in **Red**).

This should process your renewal with the current credit card information. You will receive a payment receipt via email once it has been processed. For your privacy, GNPA does NOT keep members' credit card information in our database; however, it is passed to our Credit Card Processor.

I sincerely hope this information is helpful, and that it helps you avoid any problems with your renewal.

Good luck, and if you have any other questions or need additional help, please let me know.

## Stewart Woodard

*Note: The Georgia Nature Photographers Association database system does NOT keep credit card information on file for memberships or any other activities requiring a fee. GNPA take the security of your credit card information very seriously and we comply with the latest standards to ensure your protection.*

*PCI (Payment Card Industry) Compliance is a set of standards upon which the major credit card companies have agreed to protect personal information and ensure security when transactions are processed using a payment card.*

*The member's credit card will not charge at the time they receive their renewal notices. The renewal will take place on the member's expiration date. At the time of the expiration date, the payment will be drafted and automatically posted to the renewal invoice, this will renew the member.*